Санкт-Петербургский политехнический университет Петра Великого

Институт металлургии, машиностроения и транспорта

Кафедра «Компьютерные технологии в машиностроении»

*Петраш В.И.*

# **Вычислительная система MathCAD**

Учебное пособие

Часть 1

Санкт-Петербург 2017

УДК 519.673

**В.И. Петраш**. Вычислительная система MathCAD. Учебное пособие. Часть 1. / Санкт-Петербургский политехнический университет Петра Великого, 2017 – 43 с.

Учебное пособие соответствует государственному образовательному стандарту дисциплины «Информатика» (раздел «Программное обеспечение и технологии программирования») направления подготовки бакалавров машиностроительного направления.

В учебном пособии рассматривается интерфейс вычислительной системы MathCAD.

Описаны основы работы, в том числе проведение простейших вычислений. Рассмотрены работа с векторами и матрицами, создание графиков, символьные вычисления и решение алгебраических уравнений. Представлены практические примеры.

Предназначено для студентов Института металлургии, машиностроения и транспорта, изучающих дисциплины «Информатика» и «Вычислительная математика».

© В.И. Петраш, 2017

© Санкт-Петербургский политехнический университет Петра Великого, 2017

## **ОГЛАВЛЕНИЕ**

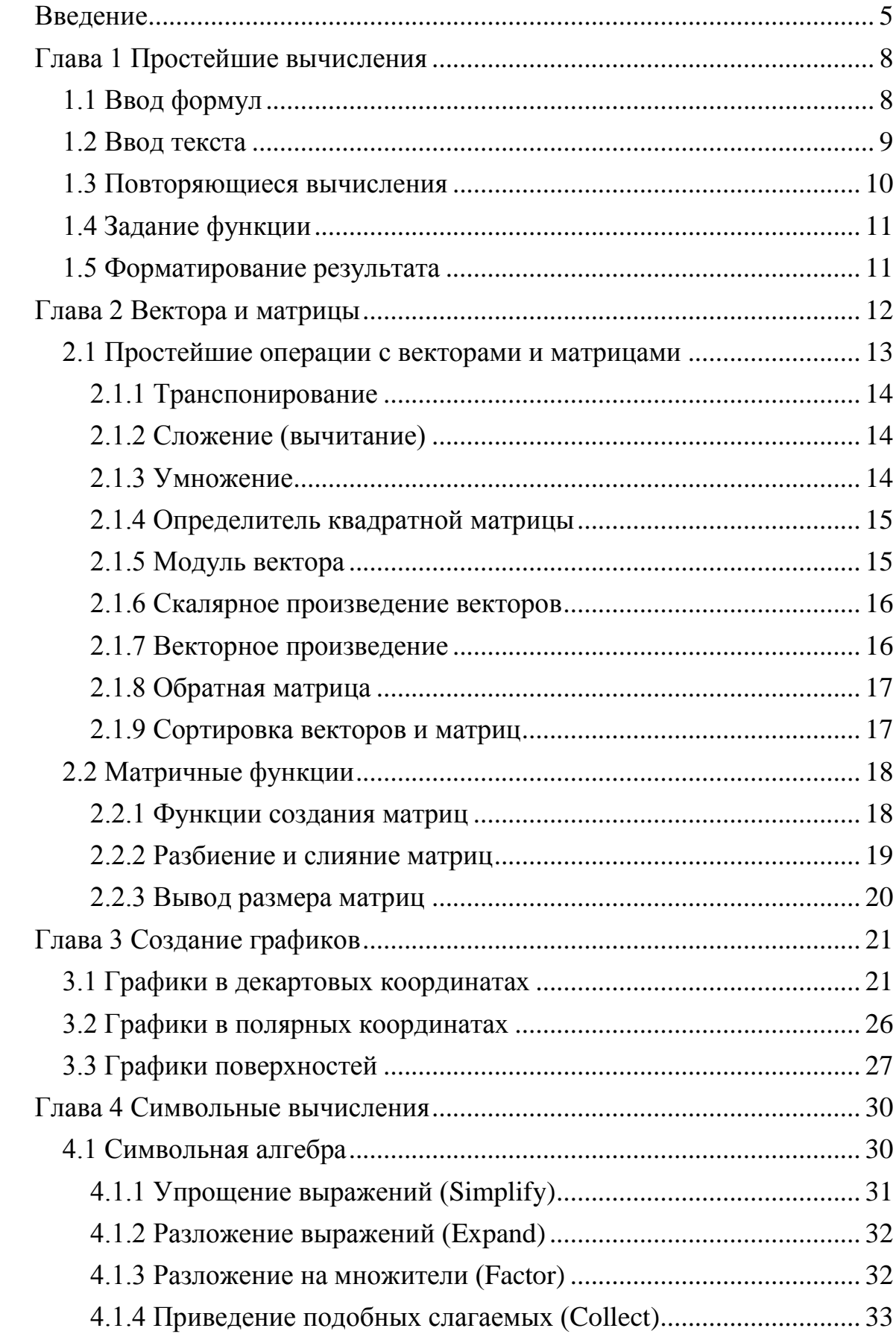

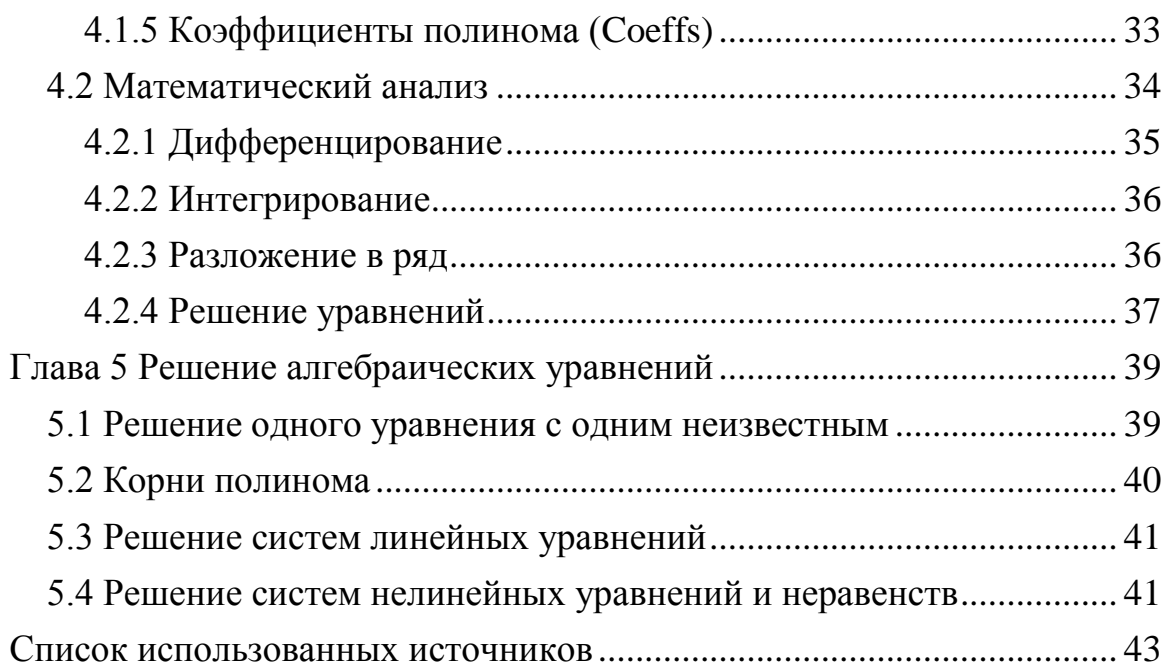

## **ВВЕДЕНИЕ**

<span id="page-4-0"></span>**MathCAD** является математическим редактором, ПОЗВОЛЯЮЩИМ проводить разнообразные научные и инженерные расчеты, начиная от элементарной арифметики и заканчивая сложными реализациями численных методов. Пользователи MathCAD — это студенты, ученые, инженеры, разнообразные технические специалисты. Благодаря простоте применения, наглядности математических действий, обширной библиотеке встроенных функций и численных методов, возможности символьных вычислений, а также превосходному аппарату представления результатов (графики самых разных типов, мощных средств подготовки печатных документов и Webстраниц), **MathCAD** наиболее стал популярным математическим приложением.

**MathCAD. OT** большинства  $\overline{B}$ отличие ДРУГИХ современных математических приложений, построен в соответствии с принципом WYSIWYG ("What You See Is What You Get" — "что Вы видите, то и получите"). Поэтому он очень прост в использовании, в частности, из-за отсутствия необходимости сначала писать программу, реализующую те или иные математические расчеты, а потом запускать ее на исполнение. Вместо этого достаточно просто вводить математические выражения с помощью встроенного редактора формул, причем в виде, максимально приближенном к общепринятому, и тут же получать результат. Кроме того, можно изготовить на принтере печатную копию документа или создать страницу в Интернете именно в том виде, который этот документ имеет на экране компьютера при работе с **MathCAD**.

Создатели MathCAD сделали все возможное, чтобы пользователь, не обладающий специальными знаниями в программировании, мог в полной мере приобщиться к достижениям современной вычислительной науки и компьютерных технологий. Для эффективной работы с редактором MathCAD достаточно иметь базовые навыки пользователя. С другой стороны, профессиональные программисты могут извлечь из MathCAD намного больше, создавая различные программные решения, существенно расширяющие возможности, непосредственно заложенные в MathCAD.

Объединяя в одном рабочем листе текст, графику и математические выкладки. MathCAD облегчает понимание самых сложных вычислений.

MathCAD дает возможность:

1) Вычисление численными методами решений уравнений, систем уравнений и неравенств.

2) Вычисление производных и интегралов.

3) Вычисление сумм рядов, произведений.

4) Действия с векторами и матрицами, включая операции матричного умножения, обращения матриц, транспонирование, вычисление определителя матрицы, скалярное и векторное умножение.

5) Проводить символьное решение уравнений, интегрирование и дифференцирование.

6) Разложение выражений на множители и приведение к простейшему виду.

7) Построение графиков различных видов и многое другое.

Таким образом, в состав MathCAD входят несколько интегрированных между собой компонентов - это мощный текстовый редактор для ввода и редактирования, как текста, так и формул, вычислительный процессор — для проведения расчетов согласно введенным формулам и символьный процессор, являющийся, по сути, системой искусственного интеллекта. Сочетание этих компонентов создает удобную вычислительную среду для разнообразных математических расчетов И, одновременно, документирования результатов работы.

Документ MathCAD называется рабочим листом. Он содержит объекты: формулы и текстовые блоки. В ходе расчетов формулы обрабатываются последовательно, слева направо и сверху вниз, а текстовые блоки игнорируются.

В MathCAD интерфейс пользователя интуитивен и сходен с другими приложениями Windows. Его составные части:

- верхнее меню, или строка меню;

- панели инструментов Стандартная, Форматирование, Ресурсы и Элементы управления;

- панель инструментов Математика  $\mathbf{M}$ доступные через Hee дополнительные математические панели инструментов;

- рабочая область;

- строка состояния;

- всплывающие, или контекстные, меню;

- диалоговые окна или диалоги.

Большинство команд можно выполнить как с помощью меню (верхнего или контекстного), так и панелей инструментов или клавиатуры.

Панель Математика предназначена для вызова на экран еще девяти панелей которых, собственно.  $\mathbf{M}$ происходит  $\mathbf{c}$ помощью вставка математических операций в документы.

Назначение этих математических панелей:

Калькулятор — служит для вставки основных математических операций:

График — для вставки графиков;

Матрица — для вставки матриц и матричных операторов;

Вычисление - для вставки операторов управления вычислениями;

Математический анализ - для вставки операторов интегрирования, дифференцирования, суммирования;

Булева алгебра — для вставки логических (булевых) операторов;

Программирование — для программирования средствами MathCAD; Греческий — для вставки греческих символов;

**Символьные** — для вставки символьных операторов.

В **MathCAD** пользователь может настроить внешний вид панелей инструментов наиболее оптимальным для него образом:

показывать или скрывать панели;

перемещать панели в любое место экрана и изменять их форму;

делать панели плавающими, и наоборот;

настраивать основные панели, т. е. определять набор их кнопок.

Большую часть окна **MathCAD** занимает рабочая область, в которую пользователь вводит математические выражения, текстовые поля и элементы программирования. Важно уметь настроить рабочую область для работы, чтобы хорошо ориентироваться в документе.

## ГЛАВА 1 ПРОСТЕЙШИЕ ВЫЧИСЛЕНИЯ

## 1.1 Ввод формул

<span id="page-7-1"></span><span id="page-7-0"></span>Ввод информации осуществляется в месте расположения курсора. Используются три вида курсоров. Если ни один объект не выбран, используется красный крестообразный курсор, определяющий место создания следующего объекта. При вводе формул используется уголковый курсор, указывающий текущий элемент выражения. При вводе данных в текстовый блок применяется текстовый курсор в виде вертикальной черты.

Формулы – основные объекты рабочего листа. Новый объект по умолчанию является формулой. Чтобы начать ввод формулы, надо установить курсор в нужное место и начать ввод букв, цифр, знаков операций. При этом создается область формулы, в которой появляется уголковый курсор, охватывающий текущий элемент формулы. При вводе бинарного оператора по другую сторону знака операции автоматически появляется заполнитель в виде черного прямоугольника. В это место вводят очередной операнд. Местозаполнитель символа - черный прямоугольник; местозаполнитель оператора — черная прямоугольная рамка.

Чтобы изменить формулу, щелкните на ней мышью, поместив таким образом в ее область линии ввода, и перейдите к месту, которое хотите исправить.

Введенное выражение обычно вычисляют ИЛИ присваивают переменной.

Для вывода результата выражения используют оператор численного вывода « = », который по смыслу выдает значение всей формулы в виде числа.

Знак присваивания изображается как « := ». Слева от знака присваивания указывают имя переменной. Переменную, которой присвоено значение, можно использовать далее в документе в вычисляемых выражениях.

Некоторые операторы, например умножения или присваивания, допускают различное представление в документах **MathCAD**. Сделано это, главным образом, для упрощения подготовки отчетов т.к. в MathCAD символ присваивания в виде := выглядит естественно, но в отчетной локументации зачастую неприемлем. Оператор умножения также может иметь различный вид.

Для того чтобы в документе поменять отображение указанных мыши на оператор, операторов надо поместить указатель вызвать контекстное меню и выбрать нужный вид.

Обратите внимание, что в режиме редактирования формулы, символ оператора временно меняется на представление по умолчанию, даже если выбран другой.

Для того чтобы в уже введенном математическом выражении изменить какое-нибудь число или имя (переменной или функции) надо щелкнуть мышью на имени переменной или функции, при необходимости передвинуть линию ввода (пользуясь либо мышью, либо клавишами-стрелками и пробелом) и ввести с клавиатуры другие числа или буквы, при необходимости удалить существующие символы.

На рисунке 1.1 показаны примеры простых вычислений.

$$
\sqrt[3]{125} = 5 \qquad 10^{0.2} = 1.585 \qquad (2+5) \cdot (6-4) = 14
$$

$$
|-5| = 5 \qquad 6! = 720 \qquad \sin\left(\frac{\pi}{3}\right) = 0.866
$$

Рис. 1.1

Здесь знак равенства набирается непосредственно после последней введенной цифры или оператора.

На рисунке 1.2 показан пример вычисления с предварительным заданием числового значения одной переменной (вычисление объема шара заданного радиуса).

$$
r := 5
$$
  

$$
v := \frac{4 \cdot \pi \cdot r^3}{3}
$$
  

$$
v = 523.599
$$
  
Puc. 1.2

Для получения результата нужно набрать «v=» и нажать клавишу Enter или щелкнуть мышью вне текста. Рядом появится результат вычислений.

На рисунке 1.3 показан пример вычисления с предварительным заданием числового значения нескольких переменных (путь, пройденный телом при равноускоренном движении с ненулевой начальной скоростью).

a := 2 
$$
v_0 := 5
$$
 t := 10  
s :=  $v_0 \cdot t + \frac{a \cdot t^2}{2}$  s = 150  
Puc. 1.3

#### 1.2 Ввод текста

<span id="page-8-0"></span>Текст, помещенный в рабочий лист, содержит комментарии и описания и предназначен для ознакомления, а не для использований в расчетах. Программа определяет назначение текущего блока автоматически при первом нажатии клавиши ПРОБЕЛ. Если введенный текст не может быть формула, блок преобразуется в текстовый интерпретирован как  $\mathbf{M}$ последующие данные рассматриваются как текст. Создать текстовый блок позволяет также команда Вставка  $\Rightarrow$  Текстовый регион.

<span id="page-9-0"></span>Программа может выполнять повторяющиеся или итерационные вычисления. С этой целью используется специальный тип переменных дискретные аргументы.

Переменная типа дискретный аргумент принимает диапазон значений. выражении присутствует дискретный Если в аргумент, выражение вычисляется столько раз, сколько значений содержит дискретный аргумент.

Для того чтобы вычислить выражение для диапазона значений сначала надо определить дискретный аргумент. Фактически он представляет собой арифметическую прогрессию. Поэтому надо задать первый, второй и последний члены прогрессии (либо число, до которого строится прогрессия; оно может не быть членом будущей прогрессии - тогда прогрессия заканчивается ближайшим к этому числу членом.). Если шаг прогрессии равен 1, то второй член прогрессии можно не задавать.

На рисунке 1.4 показан пример определения пути, пройденного телом при равноускоренном движении с ненулевой начальной скоростью от момента времени  $t=0.5c$  до момента времени  $t=9.5c$  с шагом  $\Delta t=0.9c$ .

Сначала надо отредактировать определение **t**, чтобы сделать ее дискретным аргументом. С этой целью после знака присваивания набрать число 0,5 (первый член арифметической прогрессии), затем после запятой число 1.4 (второй член прогрессии), а затем – «:9.5» (последний член прогрессии). Символ точки с запятой изображается на экране как два символа точки подряд (можно также использовать команду m-n с панели Матрица). После этого изменить формулу для определения пути в соответствии с рисунком 1.4. Так как **t** содержит 11 различных значений, то получается олинналиать различных ответов. Они отображаются  $\overline{B}$ специальном окне.

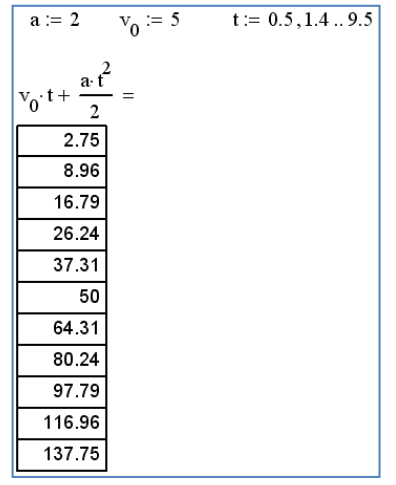

Рис. 1.4

Размер окна можно менять. Для этого щелкнуть левой клавишей мыши по любой ячейке полученных данных. Окно выделится. После этого можно изменить его размер, передвинув верхнюю или нижнюю границу за центральный черный квадрат. Справа у окна появится полоса прокрутки для <span id="page-10-0"></span>перемещения по ней. После щелчка мышью по свободной части листа выделение пропадает и видна будет только часть окна.

## 1.4 Задание функции

Еще большее удобство вычислений можно достичь, используя определения функций. Рассмотрим определение функции на предыдущем примере (рисунок 1.4). Для этого определим функцию s(t) (рисунок 1.5). Имя функции - s, аргумент функции - t. Можно использовать эту функцию, чтобы вычислить значение выражения (ее правой части) для произвольных значений **t**. Для этого нужно подставить вместо **t** соответствующее число.

Чтобы вычислить функцию для каждого значения **t** из диапазона, ввести выражение «s(t)=» и будет вывелено окно значений.

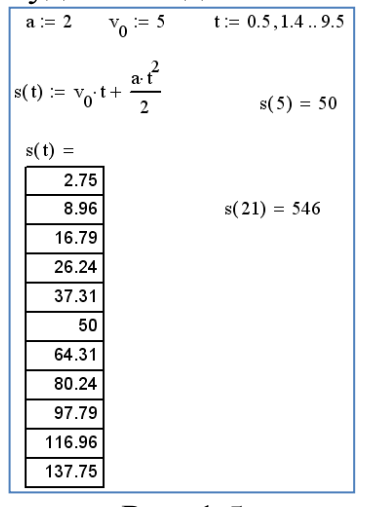

Рис. 1.5

### 1.5 Форматирование результата

<span id="page-10-1"></span>Можно устанавливать формат вывода чисел, т.е. изменять число **ВЫВОЛИМЫХ** лесятичных знаков. менять экспоненциальный вил представления чисел на обычную запись с десятичной точкой и так далее.

Для этого щелкнуть мышью по тому результату, который надо отформатировать. После этого в меню Форматирование выбрать команду Результат. Появившееся окно (рисунок 1.6) позволяет установить число  $\overline{B}$ ВЫВОДИМЫХ числах, границы десятичных знаков использования экспоненциального представления чисел и систему счисления.

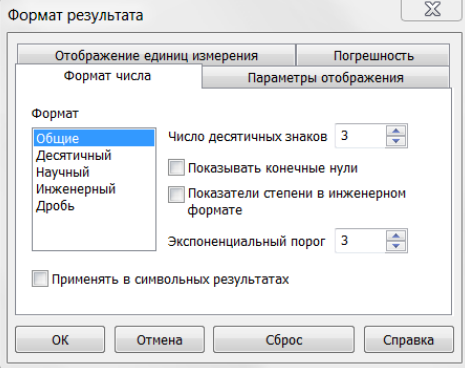

 $P$ ис 16

## ГЛАВА 2 ВЕКТОРА И МАТРИЦЫ

<span id="page-11-0"></span>Одиночное число называется скаляром. Столбец чисел называется вектором, а прямоугольная таблица чисел - матрицей. Вектор и матрица рассматриваются в программе как одномерный и двумерный массивы данных.

Для их создания используется команда **[11]** с панели **Матрица**. В появившемся диалоговом окне (рисунок 2.1) задается число строк и столбцов.

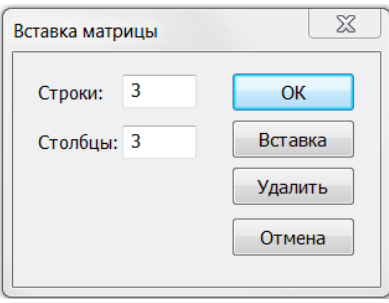

Рис. 2.1

Появляется вектор или матрица с полями для заполнения (рисунок 2.2). Заполнение полей производится последовательно от первого до последнего, перемещение курсора по вектору или матрице – с помощью клавиши **Tab**.

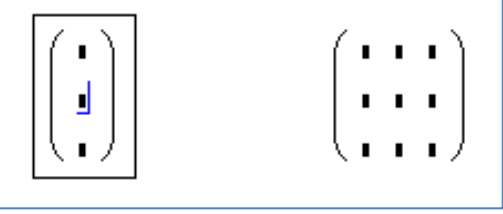

Рис. 2.2

Внимание! Нумерация строк и столбцов матриц и векторов по умолчанию начинается с нуля.

Стартовый индекс массива задается системной переменной ORIGIN, которая по умолчанию равна нулю. Если нужно нумеровать элементы векторов и матриц с единицы, присвойте этой переменной значение 1. В этом случае попытка выяснить значение нулевого элемента приводит к ошибке, поскольку его значение не определено.

Можно изменять размер матрицы, вставляя и удаляя строки и столбцы. Для этого необходимо выполнить следующее:

- щелкнуть на одном из элементов матрицы, чтобы заключить его в выделяющую рамку. MathCAD будет начинать вставку или удаление с этого элемента.

- на панели Матрица нажать команду **[:::]**. Появится диалоговое окно, как при создании матрицы (рисунок 2.1).

- набрать число строк и (или) столбцов, которые нужно вставить или удалить. Затем выбрать команду Вставить или Удалить. Например, чтобы удалить столбец, который содержит выбранный элемент, набрать 1 в поле **Столбцов**, 0 в поле **Строк** и выбрать команду **Удалить**.

Если вставляются строки, **MathCAD** создает строки пустых полей ниже выбранного элемента. Если вставляются столбцы, **MathCAD** создает столбцы пустых полей справа от выбранного элемента.

Если строки или столбцы удаляются, **MathCAD** начинает со строки или столбца, занятых выбранным элементом (т.е. строка или столбец, содержащий выделенный элемент обязательно удаляются). Если удаляются несколько строк и столбцов, строки удаляются вниз от этого элемента, а столбцы – вправо от этого элемента.

Пример результата вставки в матрицу одного столбца и двух строк после выделенного курсором элемента показан на рисунке 2.3.

$$
\begin{array}{|c|c|c|}\n\hline\n\begin{pmatrix}\n3 & 5 & 5 \\
5 & 5 & 5 \\
5 & 5 & 5\n\end{pmatrix}\n\end{array}\n\begin{array}{c|c|c}\n3 & 1 & 5 & 5 \\
1 & 1 & 1 & 1 \\
1 & 1 & 1 & 1 \\
5 & 1 & 5 & 5 \\
5 & 1 & 5 & 5\n\end{pmatrix}\n\end{array}
$$

Рис. 2.3

Можно обращаться к отдельным элементам массива (вектора или матрицы), используя нижние индексы у обозначения массива. Можно также обращаться к отдельному столбцу массива, используя верхний индекс. Для ввода нижнего индекса используется команда X<sub>n</sub> на панели **Матрица**, верхнего индекса – команда  $\frac{M^{3}}{2}$ 

Пример обращения к элементу матрицы и столбцу матрицы показан на рисунке 2.4.

$$
M := \begin{pmatrix} 1 & 3 & 5 & 7 \\ 9 & 2 & 4 & 6 \\ 8 & 0 & 10 & 11 \end{pmatrix} \qquad M_{2,3} = 11 \qquad M \begin{pmatrix} 1 \\ 1 \end{pmatrix} = \begin{pmatrix} 3 \\ 2 \\ 0 \end{pmatrix}
$$

Рис. 2.4

## **2.1 Простейшие операции с векторами и матрицами**

<span id="page-12-0"></span>Операции матричной алгебры реализованы в **MathCAD** в виде операторов. Написание операторов по смыслу максимально приближено к их математическому действию. Каждый оператор выражается соответствующим символом. Рассмотрим матричные и векторные операции. Векторы являются частным случаем матриц размерности **N1**, поэтому для них справедливы все те операции, что и для матриц, если ограничения особо не оговорены (например, некоторые операции применимы только к квадратным матрицам **NN**). Какие-то действия допустимы только для векторов (например, скалярное произведение), а какие-то, несмотря на одинаковое написание, поразному действуют на векторы и матрицы.

#### 2.1.1 Транспонирование

<span id="page-13-0"></span>Транспортированием называют операцию, переводящую матрицу размерности **MN** в матрицу размерности **NM**, делая столбцы исходной матрицы строками, а строки — столбцами. Ввод символа транспонирования  $\mathsf{M}^{\mathsf{T}}$ осуществляется с помощью панели инструментов **Матрица**. Пример транспонирования вектора и матрицы показан на рисунке 2.5.

$$
\begin{bmatrix} 1 \\ 2 \\ 3 \end{bmatrix}^T = (1 \ 2 \ 3) \qquad \begin{pmatrix} 1 & 2 & 3 \\ 4 & 5 & 6 \end{pmatrix}^T = \begin{pmatrix} 1 & 4 \\ 2 & 5 \\ 3 & 6 \end{pmatrix}
$$
  
Puc. 2.5

2.1.2 Сложение (вычитание)

<span id="page-13-1"></span>В **MathCAD** можно как складывать матрицы, так и вычитать их друг из друга. Матрицы должны иметь одинаковую размерность, иначе будет выдано сообщение об ошибке. Каждый элемент суммы двух матриц равен сумме соответствующих элементов матриц-слагаемых (рисунок 2.6).

$$
\mathbf{A} := \begin{pmatrix} 1 & 3 & 5 \\ 7 & 9 & 11 \end{pmatrix} \qquad \mathbf{B} := \begin{pmatrix} 2 & 4 & 7 \\ 8 & 11 & 12 \end{pmatrix}
$$

$$
\mathbf{A} + \mathbf{B} = \begin{pmatrix} 3 & 7 & 12 \\ 15 & 20 & 23 \end{pmatrix} \qquad \mathbf{A} - \mathbf{B} = \begin{pmatrix} -1 & -1 & -2 \\ -1 & -2 & -1 \end{pmatrix}
$$

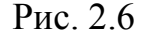

Кроме сложения матриц, **MathCAD** поддерживает операцию сложения матрицы со скаляром. Каждый элемент результирующей матрицы равен сумме соответствующего элемента исходной матрицы и скалярной величины (рисунок 2.7).

$$
\mathbf{A} := \begin{pmatrix} 1 & 3 & 5 \\ 7 & 9 & 11 \end{pmatrix} \qquad \mathbf{x} := 3
$$
  

$$
\mathbf{A} + \mathbf{x} = \begin{pmatrix} 4 & 6 & 8 \\ 10 & 12 & 14 \end{pmatrix} \qquad \mathbf{A} - \mathbf{x} = \begin{pmatrix} -2 & 0 & 2 \\ 4 & 6 & 8 \end{pmatrix}
$$
  
**Proc.** 2.7

#### 2.1.3 Умножение

<span id="page-13-2"></span>При умножении следует помнить, что матрицу размерности **MN** допустимо умножать только на матрицу размерности **NP**. В результате получается матрица размерности **МР**.

Результат перемножения матриц зависит от порядка расположения сомножителей. Пример перемножения матриц показан на рисунке 2.8.

$$
\mathbf{A} := \begin{pmatrix} 1 & 3 & 5 \\ 7 & 9 & 11 \end{pmatrix} \qquad \mathbf{C} := \begin{pmatrix} 2 & 4 \\ 6 & 8 \\ 10 & 12 \end{pmatrix}
$$

$$
\mathbf{A} \cdot \mathbf{C} = \begin{pmatrix} 70 & 88 \\ 178 & 232 \end{pmatrix} \qquad \mathbf{C} \cdot \mathbf{A} = \begin{pmatrix} 30 & 42 & 54 \\ 62 & 90 & 118 \\ 94 & 138 & 182 \end{pmatrix}
$$

### Рис. 2.8

Аналогично сложению матриц со скаляром определяется умножение и деление матрицы на скалярную величину (рисунок 2.9).

> $A := \begin{pmatrix} 1 & 3 & 5 \\ 7 & 9 & 11 \end{pmatrix}$  $A·2 = \begin{pmatrix} 2 & 6 & 10 \\ 14 & 18 & 22 \end{pmatrix}$  $\frac{A}{2} = \begin{pmatrix} 0.5 & 1.5 & 2.5 \\ 3.5 & 4.5 & 5.5 \end{pmatrix}$ Рис. 2.9

## 2.1.4 Определитель квадратной матрицы

<span id="page-14-0"></span>Определитель матрицы обозначается стандартным математическим символом. Чтобы ввести оператор нахождения определителя матрицы можно вызвать команду на панели инструментов **Матрица**.

На рисунке 2.10 показано нахождение определителя матрицы разными способами.

$$
\mathbf{A} := \begin{pmatrix} 1 & 0 & 3 \\ 5 & 4 & 1 \\ 8 & 6 & 9 \end{pmatrix} = 24
$$
  
  

$$
\mathbf{A} := \begin{pmatrix} 1 & 0 & 3 \\ 5 & 4 & 1 \\ 8 & 6 & 9 \end{pmatrix} \qquad |\mathbf{A}| = 24
$$
  
  
**P**<sub>HC.</sub> 2.10

2.1.5 Модуль вектора

<span id="page-14-1"></span>Модуль вектора обозначается тем же символом, что и определитель матрицы, но берется с панели **Калькулятор** (как знак модуля). По определению, модуль вектора равен квадратному корню из суммы квадратов его элементов.

На рисунке 2.11 показано нахождение модуля вектора разными способами.

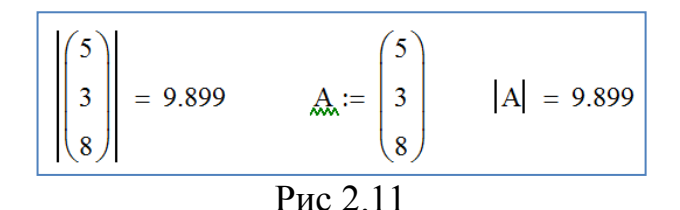

2.1.6 Скалярное произведение векторов

<span id="page-15-0"></span>Скалярное произведение векторов определяется как скаляр, равный сумме попарных произведений соответствующих элементов.

Векторы должны иметь одинаковую размерность, скалярное произведение имеет ту же размерность. Скалярное произведение двух векторов **u** и **v** равно **uv=|u||v|cosQ**, где **Q** — угол между векторами.

**Никогда не применяйте для обозначения скалярного произведения символ «», который является общеупотребительным символом векторного произведения**.

Для обозначения скалярного произведения служит команда **E**. **Скалярное произведение** на панели **Матрица** либо простой знак умножения. На рисунке 2.12 показано нахождение скалярного произведения разными способами.

$$
\begin{pmatrix} 5 \\ 3 \\ 8 \end{pmatrix} \cdot \begin{pmatrix} 7 \\ 3 \\ 4 \end{pmatrix} = 76
$$
  

$$
\mathbf{A} := \begin{pmatrix} 5 \\ 3 \\ 8 \end{pmatrix} \qquad \mathbf{B} := \begin{pmatrix} 7 \\ 3 \\ 4 \end{pmatrix} \qquad \mathbf{A} \cdot \mathbf{B} = 76
$$
  
**Proc.** 2.12

2.1.7 Векторное произведение

<span id="page-15-1"></span>Векторное произведение двух векторов **u** и **v** с углом **Q** между ними равно вектору с модулем **|u||v|sinQ**, направленным перпендикулярно плоскости векторов **u** и **v**. Обозначают векторное произведение символом **X**, который можно ввести с помощью команды **Векторное произведение** на панели **Матрица**. На рисунке 2.13 показано нахождение векторного произведения разными способами.

$$
\begin{pmatrix} 5 \\ 3 \\ 8 \end{pmatrix} \times \begin{pmatrix} 7 \\ 3 \\ 4 \end{pmatrix} = \begin{pmatrix} -12 \\ 36 \\ -6 \end{pmatrix}
$$

$$
\mathbf{A} := \begin{pmatrix} 5 \\ 3 \\ 8 \end{pmatrix} \qquad \mathbf{B} := \begin{pmatrix} 7 \\ 3 \\ 4 \end{pmatrix} \qquad \mathbf{A} \times \mathbf{B} = \begin{pmatrix} -12 \\ 36 \\ -6 \end{pmatrix}
$$

Рис. 2.13

### 2.1.8 Обратная матрица

<span id="page-16-0"></span>Поиск обратной матрицы возможен, если матрица квадратная и ее определитель не равен нулю. Произведение исходной матрицы на обратную по определению является единичной матрицей. Для ввода оператора поиска обратной матрицы выбрать команду **Обратная матрица** на панели **Матрица**. На рисунке 2.14 показано нахождение обратной матрицы.

$$
\begin{pmatrix} 5 & 7 & 1 \ 1 & 4 & 2 \ 9 & 3 & 8 \end{pmatrix}^{-1} = \begin{pmatrix} 0.156 & -0.317 & 0.06 \ 0.06 & 0.186 & -0.054 \ -0.198 & 0.287 & 0.078 \end{pmatrix}
$$

$$
\begin{pmatrix} 5 & 7 & 1 \ 1 & 4 & 2 \ 9 & 3 & 8 \end{pmatrix} \begin{pmatrix} 0.156 & -0.317 & 0.06 \ -0.198 & 0.287 & 0.054 \ -0.198 & 0.287 & 0.078 \end{pmatrix} = \begin{pmatrix} 1.002 & 4 \times 10^{-3} & 0 \ 0 & 1.001 & 0 \ 0 & 10 \times 10^{-4} & 1.002 \end{pmatrix}
$$

$$
\mathbf{A} := \begin{pmatrix} 5 & 7 & 1 \ 1 & 4 & 2 \ 9 & 3 & 8 \end{pmatrix} \qquad \mathbf{A} \cdot \mathbf{A}^{-1} = \begin{pmatrix} 1 & 0 & 0 \ 0 & 1 & 0 \ 0 & 0 & 1 \end{pmatrix}
$$

Рис. 2.14

### 2.1.9 Сортировка векторов и матриц

<span id="page-16-1"></span>Часто бывает нужно переставить элементы матрицы или вектора, расположив их в определенной строке или столбце в порядке возрастания или убывания. Для этого имеются несколько встроенных функций, которые позволяют гибко управлять сортировкой матриц.

Сортировка элементов вектора в порядке возрастания показана на рисунке 2.15.

$$
\mathbf{W} := \begin{pmatrix} 7 \\ 2 \\ 6 \\ 1 \end{pmatrix} \qquad \text{sort(V)} = \begin{pmatrix} 1 \\ 2 \\ 6 \\ 7 \end{pmatrix}
$$

Рис. 2.15

Перестановка элементов вектора в обратном порядке показана на рисунке 2.16.

$$
\mathbf{W} := \begin{pmatrix} 7 \\ 2 \\ 6 \\ 1 \end{pmatrix} \quad \text{reverse(V)} = \begin{pmatrix} 1 \\ 6 \\ 2 \\ 7 \end{pmatrix}
$$
  
Puc. 2.16

Сортировка строк матрицы выстраиванием элементов 1-го столбца в порядке возрастания (можно указать номер любого столбца) показана на рисунке 2.17.

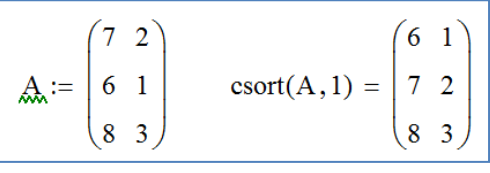

Рис. 2.17

Сортировка столбцов матрицы выстраиванием элементов 1-й строки в порядке возрастания (можно указать номер любой строки) показана на рисунке 2.18.

$$
\mathbf{A}_{\mathbf{A}} := \begin{pmatrix} 7 & 2 \\ 6 & 1 \\ 8 & 3 \end{pmatrix} \quad \text{rsort}(A, 1) = \begin{pmatrix} 2 & 7 \\ 1 & 6 \\ 3 & 8 \end{pmatrix}
$$
\n
$$
\mathbf{P}_{\text{HC}} \quad 2.18
$$

**2.2 Матричные функции**

<span id="page-17-0"></span>Ниже перечислены основные встроенные функции, предназначенные для облегчения работы с векторами и матрицами. Они нужны для создания матриц, слияния и выделения части матриц, получения основных свойств матриц и т.п.

### 2.2.1 Функции создания матриц

<span id="page-17-1"></span>Самым наглядным способом создания матрицы или вектора является применение команды с панели **Матрица**. Однако в большинстве случаев, в частности при программировании сложных проектов, удобнее бывает создавать массивы с помощью встроенных функций.

Для создания матрицы, элементы которой задаются в виде некоторой функции от номера строки и столбца служит встроенная функция **matrix(M,N,f)**, где:  $M$  – количество строк,  $N$  – количество столбцов,  $f(i, j)$  – заданная функция (рисунок 2.19).

 $f(i, j) := \sin(i) + \cos(j)$  $A := \text{matrix}(3, 4, f)$  $A = \begin{pmatrix} 1 & 0.54 & -0.416 & -0.99 \\ 1.841 & 1.382 & 0.425 & -0.149 \\ 1.909 & 1.45 & 0.493 & -0.081 \end{pmatrix}$ 

Рис. 2.19

На рисунке 2.20 показано создание единичной матрицы размера **NXN**.

identity (4) =  $\begin{bmatrix} 1 & 0 & 0 & 0 \\ 0 & 1 & 0 & 0 \\ 0 & 0 & 1 & 0 \\ 0 & 0 & 0 & 1 \end{bmatrix}$ Рис. 2.20

На рисунке 2.21 показано создание диагональной матрицы, на диагонали которой находятся элементы заданного вектора:

18

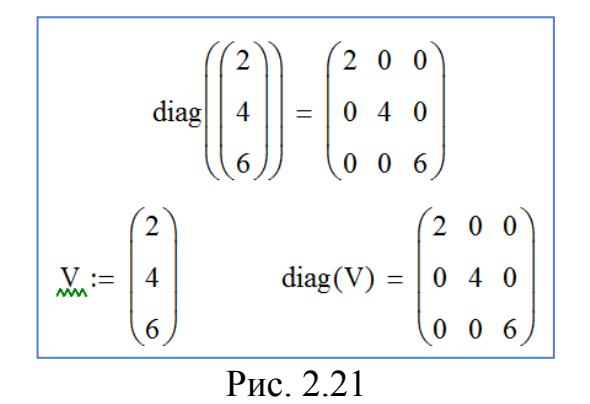

2.2.2 Разбиение и слияние матриц

<span id="page-18-0"></span>Из матрицы или вектора можно выделить либо подматрицу, либо вектор-столбец, либо отдельный элемент. И обратно, можно соединить несколько матриц в одну.

Выделение подматрицы производится с помощью встроенной функции , где: **A**- имя исходной матрицы или сама матрица; **ir** и **ic** – начальный номер строки и колонки; **jr** и **jc** – конечный номер строки и колонки.

На рисунке 2.22 показаны способы использования этой встроенной функции.

$$
\mathbf{A} := \begin{pmatrix} 2 & 4 & 6 \\ 8 & 1 & 3 \end{pmatrix}
$$
\n
$$
\text{submatrix}(\mathbf{A}, \mathbf{0}, \mathbf{1}, \mathbf{0}, \mathbf{1}) = \begin{pmatrix} 2 & 4 \\ 8 & 1 \end{pmatrix}
$$
\n
$$
\text{submatrix} \begin{bmatrix} 2 & 4 & 6 \\ 8 & 1 & 3 \end{bmatrix}, \mathbf{0}, \mathbf{1}, \mathbf{0}, \mathbf{1} \end{bmatrix} = \begin{pmatrix} 2 & 4 \\ 8 & 1 \end{pmatrix}
$$
\n
$$
\text{PMC, 2.22}
$$

Для того чтобы составить из двух или более матриц одну, предусмотрены две матричные функции:

 $\overline{\text{augment}(A, B, \bullet, \bullet)}$  - матрица, сформированная слиянием указанных в скобках матриц слева направо;

 $\boxed{\text{stack}(A, B, \blacksquare, \blacksquare)}$  - матрица, сформированная слиянием указанных в скобках матриц сверху вниз.

На рисунке 2.23 показаны способы использования этих встроенных функций.

$$
\mathbf{A} := \begin{pmatrix} 2 & 4 & 6 \\ 8 & 1 & 3 \end{pmatrix} \qquad \mathbf{B} := \begin{pmatrix} 0 & 1 & 2 \\ 3 & 4 & 5 \end{pmatrix}
$$
  
augment(A, B) = 
$$
\begin{pmatrix} 2 & 4 & 6 & 0 & 1 & 2 \\ 8 & 1 & 3 & 3 & 4 & 5 \end{pmatrix} \quad \text{stack}(A, B) = \begin{pmatrix} 2 & 4 & 6 \\ 8 & 1 & 3 \\ 0 & 1 & 2 \\ 3 & 4 & 5 \end{pmatrix}
$$

Рис. 2.23

## 2.2.3 Вывод размера матриц

<span id="page-19-0"></span>Для получения сведений о характеристиках матриц или векторов предусмотрены следующие встроенные функции:

 $\overline{\text{rows}(A)}$  - число строк;

 $\overline{\text{cols(A)}}$  - число столбцов.

На рисунке 2.24 показаны способы использования этих встроенных функций.

$$
\mathbf{A} := \begin{pmatrix} 2 & 4 & 6 \\ 8 & 1 & 3 \end{pmatrix}
$$
\n
$$
\text{rows(A)} = 2 \qquad \text{cols(A)} = 3
$$
\n
$$
n := \text{rows(A)} \qquad \mathbf{m} := \text{cols(A)}
$$
\n
$$
n = 2 \qquad m = 3
$$

Рис. 2.24

## ГЛАВА З СОЗДАНИЕ ГРАФИКОВ

<span id="page-20-0"></span>В MathCAD встроено несколько различных типов графиков, которые можно разбить на две большие группы.

Двумерные графики: декартовый и полярный графики.

Трехмерные графики: график трехмерной поверхности, график линий УРОВНЯ И Т.Д.

Деление графиков на типы несколько условно, т. к., управляя установками многочисленных параметров, можно создавать комбинации типов графиков, а также новые типы (например, двумерная гистограмма распределения является разновидностью простого XY-графика).

Все графики создаются совершенно одинаково, с помощью панели График, различия обусловлены отображаемыми данными.

Графики можно создавать как для аналитически заданной функции, так и для таблично заданной.

## 3.1 Графики в декартовых координатах

<span id="page-20-1"></span>Чтобы построить график в декартовых координатах, нужно поставить курсор на том свободном месте листа, где его нужно разместить и выбрать команду  $\mathbb{S}$  на панели График.

Появится пустой график (рисунок 3.1) с полями ввода для выражений, отображаемых по осям графика (одно из них отмечено уголковым курсором). Ввести в местозаполнители имена переменных или функций, которые должны быть изображены на графике. В нижнем местозаполнителе указывается имя независимой переменной, а в левом местозаполнителе - имя функции или сама функция. Кроме того, по краям осей находятся местозаполнители для задания пределов изменения независимой переменной и функции. Если оставить их пустыми, программа автоматически заполнит их при создании графика. При этом для независимой переменной предел изменения берется от -10 до 10, а для функции - в соответствии с функциональной зависимостью (максимальное и минимальное значение функции для данного диапазона значений независимой переменной).

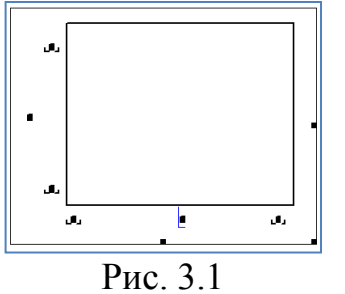

Если имена данных введены правильно, нужный график появится на экране после щелчка на свободном месте листа. Под именем функции появляется образец линии, которой нарисован график.

Созданный график можно изменить, в том числе меняя сами данные, форматируя его внешний вид или добавляя дополнительные элементы оформления.

На рисунке 3.2 показано построение графика с помощью предварительного задания функции.

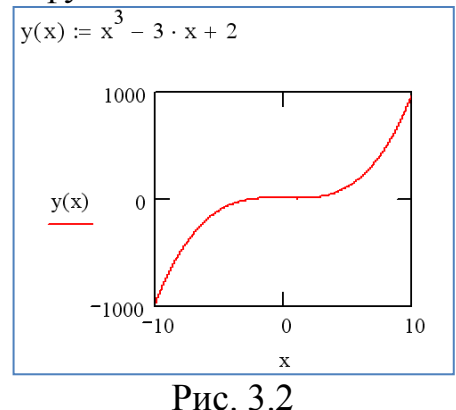

На рисунке 3.3 показано построение графика с помощью непосредственного задания функции.

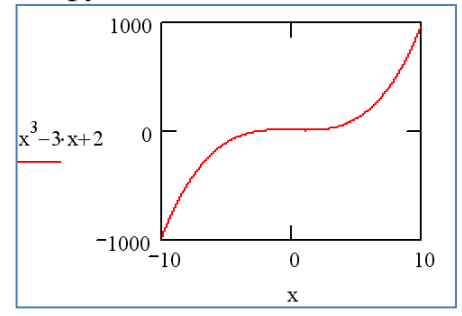

Рис. 3.3

Чтобы изменить диапазон, в котором построен график, надо перейти к редактированию графика, щелкнув в его пределах мышью.

График будет выделен, а вблизи каждой из осей появятся два поля с числами, обозначающими границы диапазона (рисунок 3.4). Щелкнуть мышью в области одного из полей, чтобы редактировать соответствующую границу оси, и ввести новое значение диапазона. Щелкнуть за пределами поля, и график будет автоматически перерисован в новых пределах.

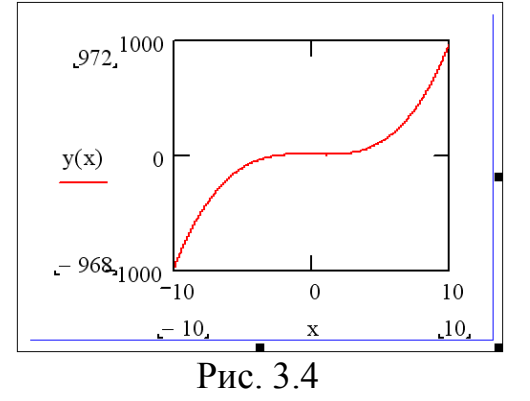

Чтобы вернуть автоматический выбор какого-либо диапазона, удалить число из соответствующего поля. Граница шкалы будет выбрана исходя из значений данных, представляемых на графике.

График обладает некоторыми свойствами, установленными по умолчанию. К ним относятся: деления по осям, отсутствие линий сетки и сплошная линия графика. Их можно изменить, форматируя график. Для этого дважды щелкнуть левой клавишей мыши в пределах графика. Появится диалоговое окно **Форматирование выбранного графика X-Y** (рисунок 3.5), в котором следует перейти на вкладку **Оси X, Y**.

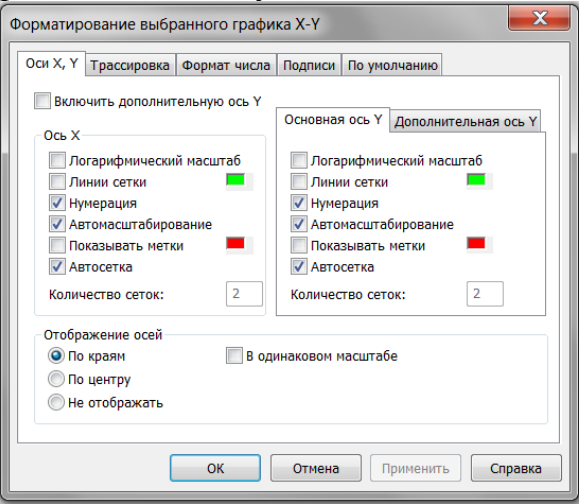

Рис. 3.5

С помощью флажков и переключателей легко поменять внешний вид каждой из осей. Доступные в этом окне опции и их действие:

**Логарифмический масштаб** — график по данной оси будет нарисован в логариф-мическом масштабе. Это удобно, если данные разнятся на несколько порядков.

**Линии сетки** — показать линии сетки (при этом вокруг графика появляется прямоугольная рамка, выполненная определенным цветом).

**Нумерация** — показать нумерацию шкалы. Если убрать этот флажок, то числа, размечающие шкалу, пропадут.

**Автомасштабирование** — выбор диапазона оси производится автоматически.

**Показывать метки** — выделение определенных значений на осях (не более двух на каждой оси).

**Автосетка** — разбиение шкалы производится автоматически. Если этот флажок снят, в поле ввода рядом с ним следует указать желаемое количество меток шкалы.

**В одинаковом масштабе** — оси **X** и **Y** принудительно рисуются в одинаковом масштабе.

**По краям** — график рисуется в прямоугольной рамке (как показано выше).

**По центру** — координатные оси в виде двух пересекающихся прямых.

**Не отображать** — координатные оси не показываются на графике.

Изменить параметры осей можно и в диалоговом окне **Формат оси**, которое появляется, если щелкнуть дважды на самой оси.

С помощью вкладки **Трассировка** легко установить комбинацию параметров линии и точек для каждого из рядов данных, представленных на графике. Для этого требуется выделить в списке нужный ряд данных (его положение в списке соответствует положению метки зависимости у оси **Y**) и изменить в списках в середине диалогового окна параметры отображения.

Можно построить несколько графиков в одних осях. Графики могут содержать несколько выражений по оси ординат в зависимости от одного выражения по оси абсцисс или нескольких выражений по оси ординат, согласованных с соответствующими выражениями по оси абсцисс.

Чтобы представить графически несколько выражений по оси ординат относительно одного выражения по оси абсцисс, ввести первое выражение для оси ординат, сопровождаемое запятой. Под первым выражением появится пустое поле для ввода второго выражения. Поставив после второго выражения запятую, можно получить пустое поле для ввода следующего выражения и т.д.

На рисунке 3.6 показано построение в одних осях графиков функций  $y = x^2$  *u*  $y = e^x$ .

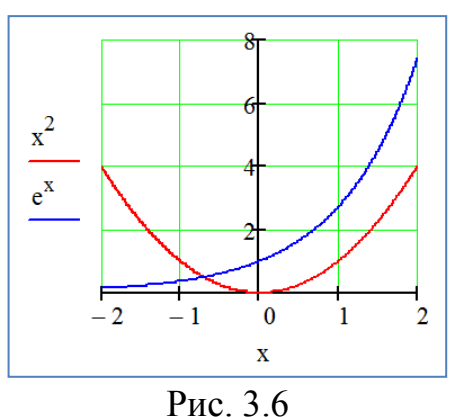

В декартовой системе координат можно строить графики параметрически заданных функций имеющих вид  $\overline{\mathsf{L}}$ ┤  $\sqrt{ }$ = = **( ) ( )**  $y = \varphi(t)$  $x = \phi(t)$ φ  $\phi$ .

Для этого в местозаполнителях у горизонтальной и вертикальной оси указать соответственно  $\phi(t)$  и  $\phi(t)$  или  $x(t)$  и  $y(t)$ .

На рисунке 3.7 показано построение графика функции  $\overline{1}$  $\overline{\mathfrak{l}}$  $\overline{1}$ ₹  $\left\lceil \right\rceil$  $\ddot{}$  $=$  $\ddot{}$  $=$ 3 2 3 1 3 1 3 *t*  $y = \frac{3t}{t}$ *t*  $x = \frac{3t}{t}$ (лист

Декарта).

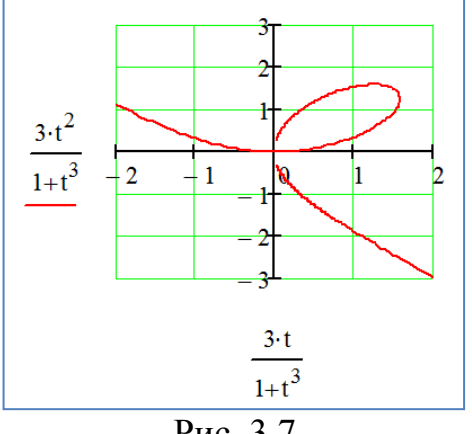

Рис. 3.7

Возможно построение графика функции заданной таблично, т.е. в виде набора пар чисел **(***x***,** *y***)** . При этом каждая пара чисел отображается точкой с соответствующими координатами, а сами точки соединяются отрезками прямых.

Пример построения графика функции заданной в виде двух векторов показан на рисунке 3.8. При этом в местозаполнителях указываются имена соответствующих векторов.

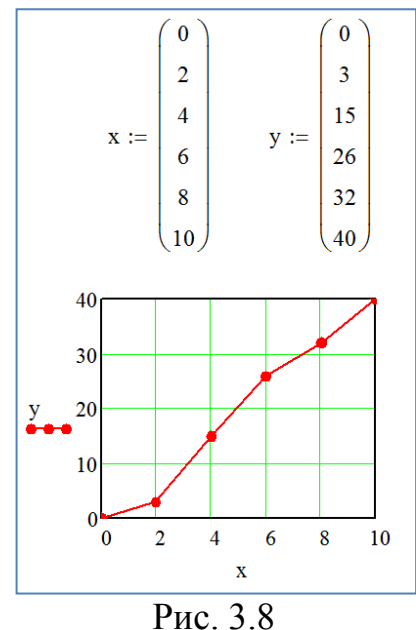

Пример построения графика функции заданной в виде матрицы показан на рисунке 3.9. При этом в местозаполнителях указываются имя матрицы и номер соответствующего столбца.

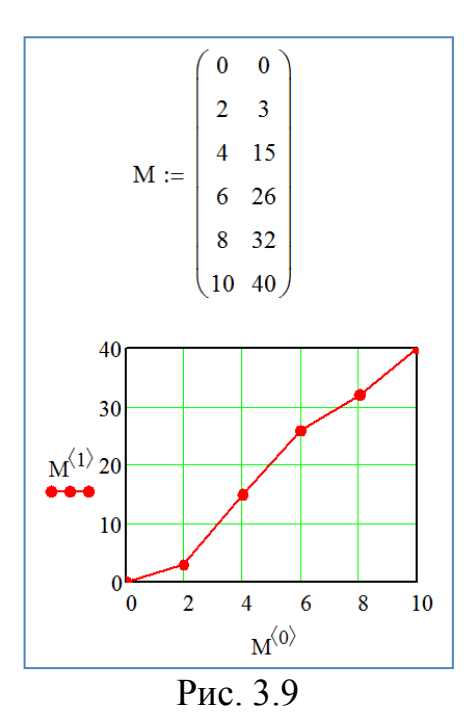

## **3.2 Графики в полярных координатах**

<span id="page-25-0"></span>Для построения графика в полярных координатах необходимо нажать кнопку на панели **График** (рисунок 3.10) и вставить в местозаполнители имена переменных и функций: угол (нижний местозаполнитель) и радиусвектор (левый местозаполнитель). Справа имеются местозаполнители для указания, в каких пределах должен изменяться радиус-вектор. Если эти числа не задать, то на графике он будет изменяться от нуля до максимально возможного значения.

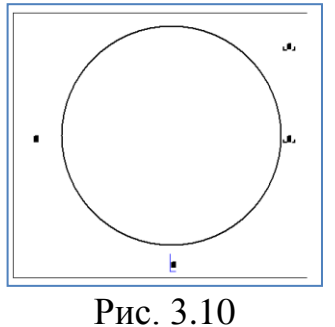

Форматирование полярных графиков практически идентично форматированию графиков в декартовой системе координат.

Радиус как функцию от угла можно задать непосредственно в графике или выше области графика.

Можно построить несколько графиков на одном и том же чертеже в полярных координатах. После первого выражения для радиуса поставить запятую. Ниже появится поле ввода для следующего выражения.

На рисунке 3.11 показано построение графика функции  $r = 4\sin 5\varphi$ .

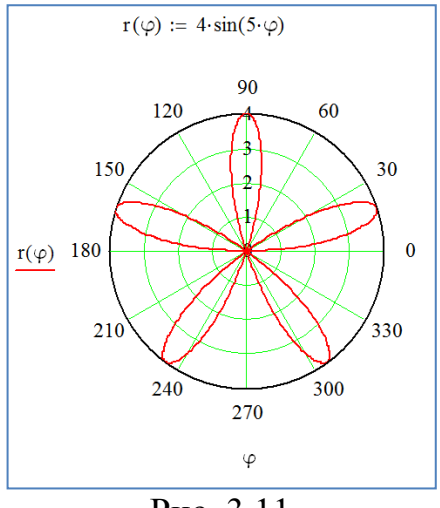

Рис. 3.11

### **3.3 Графики поверхностей**

<span id="page-26-0"></span>Чтобы создать график поверхности, требуется выбрать команду  $\mathbb{Z}$  на панели **График**. В результате появится пустая область графика с тремя осями (имеющими стандартную шкалу от -1 до 1) и единственным местозаполнителем в нижнем левом углу (рисунок 3.12).

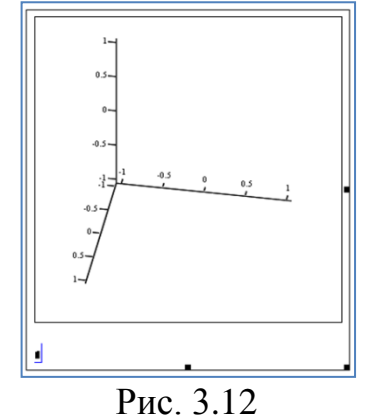

В этот местозаполнитель следует ввести либо имя **z** функции **z(x,y)** двух переменных для быстрого построения трехмерного графика, либо имя матричной переменной **z**, которая задаст распределение данных **z(x, y)** на плоскости **XY**.

Ориентация графика: ось *Х* направлена вперед, ось *Y* – вправо, ось *Z* – вверх.

На рисунке 3.13 показано построение графика поверхности путем непосредственного задания функции.

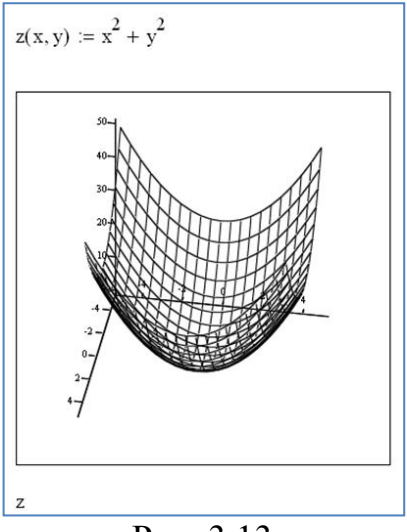

Рис. 3.13

Чтобы построить поверхность с помощью матричной переменной нужно определить матрицу значений, которую необходимо отобразить графически. Программа будет использовать номер строки и столбца матрицы в качестве координат по осям **X** и **Y**. Элементы матрицы будут представлены на графике как высоты выше или ниже плоскости **XY**.

На рисунке 3.14 показано построение графика функции  $z = sin(x^2 + y^2)$ в области  $\begin{cases} x \in [-1,5;1,5] \\ 1, 5, 1, 5 \end{cases}$  $x \in [-1,5;1,5]$ <br>
– 1,51,51,<sup>9</sup> число точек разбиения по осям − 20.  $\in$   $\vert$ 1,5;1,5  $\left\lceil \right\rceil$  $\begin{cases} y \in [-1,5;1,5] \end{cases}$  $\in$   $\vert$ *y* 1,5;1,5  $N = 20$  i = 0. N j = 0. N  $x_i = -1.5 + 0.15 \cdot i$   $y_i = -1.5 + 0.15 \cdot j$  $f(x,y) := \sin\left(x^2+y^2\right) \quad \boxed{M_{i,j} := \underline{f}(x_i,y_j)}$  $_{\rm M}$ Рис. 3.14

Форматирование трехмерных графиков выполняется с помощью диалогового окна **Формат 3D графика**, которое вызывается двойным щелчком мыши в области графика (рисунок 3.15).

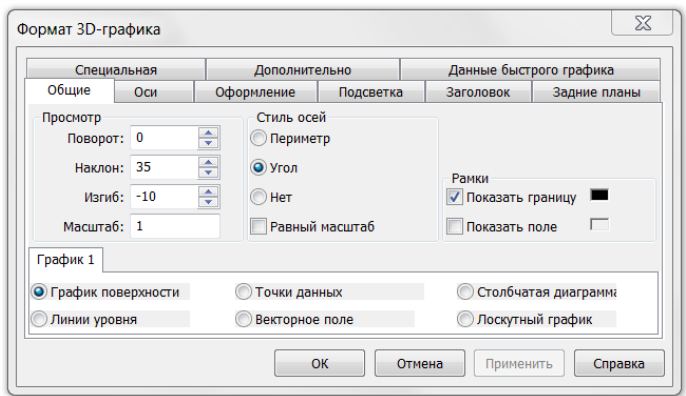

Рис. 3.15

В окне доступно большое количество параметров, изменение которых способно очень сильно повлиять на внешний вид графика. Они сгруппированы по принципу действия на нескольких вкладках.

## ГЛАВА 4 СИМВОЛЬНЫЕ ВЫЧИСЛЕНИЯ

<span id="page-29-0"></span>Кроме проведения численных вычислений, **MathCAD** использует символьную математику, где результатом является другое выражение. Первоначальное выражение можно разложить на множители. проинтегрировать его, решить уравнение символьно и т.д.

Символьные вычисления в MathCAD можно осуществлять в двух различных вариантах:

- с помощью команд меню Символьные операции;

- с помощью оператора символьного вывода - ключевых слов символьного процессора и обычных формул.

Первый способ более удобен, когда требуется быстро получить какойлибо аналитический результат для однократного использования, не сохраняя сам ход вычислений. Второй способ более нагляден, т. к. позволяет записывать выражения в традиционной математической форме и сохранять символьные вычисления в документах **MathCAD**. Кроме того, аналитические преобразования, проводимые через меню, касаются только одного. выделенного в данный момент, выражения. Соответственно, на них не влияют формулы, находящиеся в документе MathCAD выше этого выделенного выражения (например, операторы присваивания значений каким-либо переменным). Оператор символьного вывола. напротив. учитывает все предыдущее содержимое документа и выдает результат с его учетом.

символьных преобразований Лля выполнения используется символьный знак равенства → на панели Символьные. В отличие от обычного знака равенства, который всегда возвращает число, символьный знак равенства может возвращать выражение.

Для символьных вычислений при помощи команд предназначено главное меню Символьные операции, объединяющее математические операции. которые **MathCAD VMeeT** выполнять аналитически. Для реализации второго способа применяются все средства **MathCAD**, пригодные для численных вычислений и специальная математическая панель

инструментов, которую можно вызвать на экран нажатием кнопки панели Математика. На этой панели находятся кнопки, соответствующие специфическим командам символьных преобразований. Например, таким, как разложение выражения на множители, расчет преобразования Лапласа и другим операциям, которые в **MathCAD** нельзя проводить численно и для которых, соответственно, не предусмотрены встроенные функции.

## 4.1 Символьная алгебра

<span id="page-29-1"></span>Символьный процессор умеет выполнять основные алгебраические преобразования, такие, как упрощение выражений, разложение их на множители, символьное суммирование и перемножение.

### 4.1.1 Упрощение выражений (Simplify)

<span id="page-30-0"></span>Упрощение выражений — наиболее часто применяемая операция. Символьный процессор стремится так преобразовать выражение, чтобы оно приобрело более простую форму. При этом используются различные арифметические формулы, приведение подобных слагаемых, тригонометрические тождества, пересчет обратных функций и др.

Для упрощения выражения с помощью меню **Символьные операции**  необходимо выполнить следующие действия:

ввести выражение;

 выделить выражение целиком или ту его часть, которую нужно упростить;

выбрать команду **Символьные операции Упростить**.

На рисунке 4.1 показан пример упрощения выражения с помощью меню **Символьные операции**.

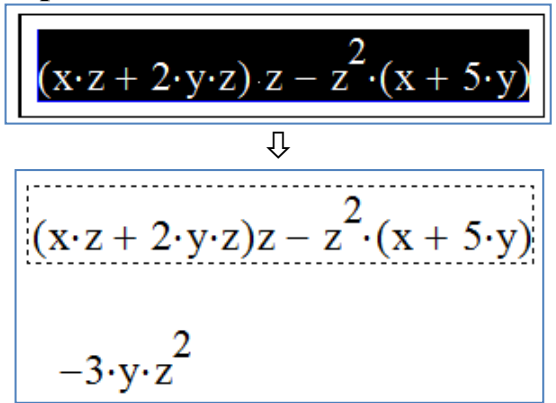

Рис.4.1

Для упрощения выражения при помощи оператора символьного вывода используется ключевое слово **simplify** (**упростить**). Если некоторым переменным, входящим в выражение, ранее были присвоены некоторые значения, то они будут подставлены в него при выполнении символьного вывода.

На рисунке 4.2 показаны примеры упрощения выражений при помощи оператора символьного вывода и ключевого слова **simplify**.

$$
(x + 2y)z - z2 (x + 5y) + z simplify \rightarrow z( (x + 2)y - x(z - 5)y(z + 1))
$$
  

$$
x := 5 \qquad y := 2
$$
  

$$
(x + 2y)z - z2 (x + 5y) + z simplify \rightarrow -5z(3z - 2)
$$
  
Puc. 4.2

Упрощение выражений, содержащих числа, производится по-разному, в зависимости от наличия в числах десятичной точки. Если она есть, то выполняется непосредственное вычисление выражения. На рисунке 4.3 показаны примеры вычислений.

$$
\sqrt{3} \text{ simplify } \rightarrow \sqrt{3}
$$
\n
$$
\sqrt{3.01} \text{ simplify } \rightarrow 1.7349351572897472412
$$
\n
$$
x := 5 \qquad y := 2
$$
\n
$$
(x + \sqrt{2}y)z - z^2 \cdot (x + 5y) + z \text{ simplify } \rightarrow z \cdot (2 \cdot \sqrt{2} - 15 \cdot z + 6)
$$
\n
$$
x := 5 \qquad y := 2
$$
\n
$$
(x + \sqrt{2.1}y)z - z^2 \cdot (x + 5y) + z \text{ simplify } \rightarrow 8.8982753492378877147 \cdot z - 15.0 \cdot z^2
$$
\n
$$
\text{Puc.4.3}
$$

#### 4.1.2 Разложение выражений (Expand)

<span id="page-31-0"></span>Операция символьного разложения, или расширения, выражений противоположна по смыслу операции упрощения. В ходе разложения раскрываются все суммы и произведения, а сложные тригонометрические зависимости разлагаются с помощью тригонометрических тождеств.

Разложение выражений производится путем выбора команды **Символьные операции Развернуть** либо использованием вместе с оператором символьного вывода ключевого слова **expand**.

На рисунке 4.4 показан пример разложения на множители функции **sin**3*x* с помощью меню **Символьные операции**, а на рисунке 4.5 – с помощью ключевого слова **expand**.

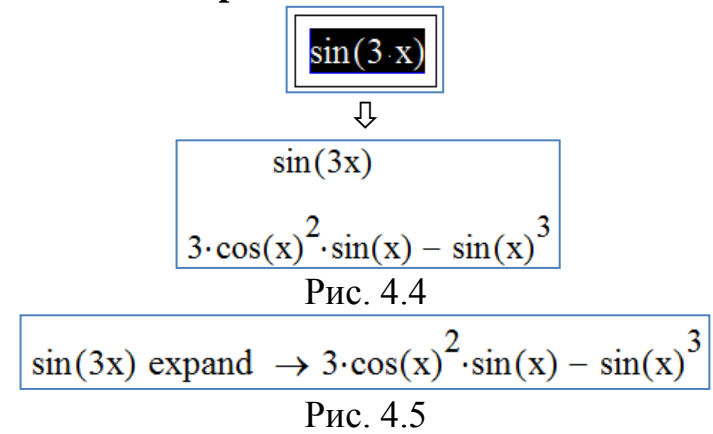

#### 4.1.3 Разложение на множители (Factor)

<span id="page-31-1"></span>Разложение выражений на простые множители производится при помощи команды **Символьные операции Факторизовать** либо использованием вместе с оператором символьного вывода ключевого слова **factor**.

Эта операция позволяет разложить полиномы на произведение более простых полиномов, а целые числа — на простые сомножители. Применяя команду меню, необходимо предварительно выделить все выражение или его часть, которую надо разложить на множители.

На рисунке 4.6 показаны примеры разложения на множители с помощью ключевого слова **factor**.

$$
x^{4} - 16 \text{ factor } \rightarrow (x - 2) \cdot (x + 2) \cdot (x^{2} + 4)
$$
  
56 factor  $\rightarrow 2^{3} \cdot 7$   
Puc. 4.6

4.1.4 Приведение подобных слагаемых (Collect)

<span id="page-32-0"></span>Чтобы привести подобные слагаемые полинома с помощью меню:

Ввести выражение.

 Выделить в выражении имя переменной, относительно которой надо привести подобные слагаемые.

Выбрать команду **Символьные операции Сборка**.

В результате появится строка с результатом приведения подобных слагаемых.

На рисунке 4.7 показан пример приведения подобных слагаемых с помощью меню **Символьные операции**.

$$
\frac{\left| \left( (x+2 \cdot y) \cdot z - z^2 \cdot (x+5 \cdot y) \right) \right|}{\left(2 \cdot z - 5 \cdot z^2\right) \cdot y + x \cdot z - x \cdot z^2}
$$

Чтобы привести подобные слагаемые с помощью оператора символьного вывода:

Ввести выражение.

Выбрать команду **collect**.

 Ввести после ключевого слова **collect** через запятую имя переменной, относительно которой требуется привести подобные слагаемые.

На рисунке 4.8 показан пример приведения подобных слагаемых с помощью команды **collect**.

$$
\frac{(x+2y)\cdot z - z^2\cdot(x+5y) \text{ collect}, y \to (2\cdot z - 5\cdot z^2)\cdot y + x\cdot z - x\cdot z^2}{\text{Puc. } 4.8}
$$

4.1.5 Коэффициенты полинома (Coeffs)

<span id="page-32-1"></span>Если выражение является полиномом относительно некоторой переменной  $x$ , заданным не в обычном виде  $a_0 + a_1 x + a_2 x^2 + ...$ , а как произведение других, более простых полиномов, то коэффициенты легко определяются символьным процессором **MathCAD** .Коэффициенты сами могут быть функциями (подчас, довольно сложными) других переменных.

Чтобы вычислить полиномиальные коэффициенты в выражении при помощи меню:

- Ввести выражение.

- Выделить в нем имя переменной или выражение, для которого требуется рассчитать полиномиальные коэффициенты.

- Выполнить команду Символьные операции  $\Rightarrow$  Полиномиальные коэффициенты.

В результате под выражением появится вектор, состоящий из полиномиальных коэффициентов. Первым элементом вектора является свободный член  $a_0$ , вторым —  $a_1$ , и т. д.

На рисунке 4.9 показан пример получения полиномиальных коэффициентов с помощью меню Символьные операции.

$$
\begin{bmatrix}\n(x+2 \cdot y) \cdot \underline{z} & -z^2 \cdot (x+5 \cdot y) + z \\
\hline\n\begin{pmatrix}\n0 \\
x+2 \cdot y + 1 \\
-x-5 \cdot y\n\end{pmatrix}\n\end{bmatrix}
$$

P<sub>uc</sub> 49

Чтобы вычислить полиномиальные коэффициенты с помощью оператора символьного вывода:

- Ввести выражение.
- Выбрать команду coeffs.
- Ввести после ключевого слова coeffs через запятую имя переменной.

На рисунке 4.10 показаны примеры получения полиномиальных коэффициентов с помощью команды coeffs.

$$
(x + 2y) \cdot z - z^{2} \cdot (x + 5y) + z \operatorname{coeffs}, z \to \begin{pmatrix} 0 \\ x + 2 \cdot y + 1 \\ -x - 5 \cdot y \end{pmatrix}
$$
  

$$
(x - 4)^{3} + (x - 4) \cdot (x + 5) - 7 \operatorname{coeffs}, x \to \begin{pmatrix} -91 \\ 49 \\ -11 \\ 1 \end{pmatrix}
$$

 $P$ <sub>*HC*</sub> 4.10

### 4.2 Математический анализ

<span id="page-33-0"></span>Наиболее ярким проявлением возможностей символьного процессора являются аналитические вычисления производных, интегралов и разложений в ряд, а также решение алгебраических уравнений. Все эти операции при выполнении их посредством меню Символьные операции находятся в его подменю Переменная. Соответственно, требуется предварительное переменной, относительно выделение в выражении которой будет совершаться операция. Для выделения переменной достаточно поместить ее между линиями ввода, но для большей наглядности лучше выделить ее черным цветом путем протаскивания указателя мыши через нужную часть выражения.

<span id="page-34-0"></span>Все перечисленные операции можно осуществлять и при помощи оператора символьного вывода.

4.2.1 Дифференцирование

Чтобы вычислить производную функции в символьном виде нужно в выражении для функции курсором выделить переменную, по которой будет дифференцирование. После этого проводиться выполнить команду Символьные операции  $\Rightarrow$  Переменная  $\Rightarrow$  Дифференцировать. Рядом появится выражение для производной.

На рисунке 4.11 показан пример нахождения производной с помощью меню Символьные операции.

$$
\frac{\sqrt{\frac{1+\sqrt{x}}{1+\sqrt{2\cdot x}}}}{2\cdot\sqrt{x}\cdot(\sqrt{2}\cdot\sqrt{x}+1)} - \frac{\sqrt{2}\cdot(\sqrt{x}+1)}{2\cdot\sqrt{x}\cdot(\sqrt{2}\cdot\sqrt{x}+1)^2}
$$

Рис.4.11

Если функция зависит от нескольких переменных, то программа рассматривает все переменные, за исключением выделенной, как константы (то есть находит частную производную).

Для того чтобы найти вторую производную, повторно применить эту последовательность действий, но уже  $\mathbf K$ полученному результату дифференцирования. Так же находятся и производные высших порядков.

Для более наглядной записи результата нахождения производной разного порядка, в том числе смешанной, можно использовать команды  $\frac{d}{dx}$  и  $\left[\frac{d^n}{dx^n}\right]$ . В этом случае используется знак символьного равенства.

На рисунке 4.12 показаны примеры нахождения второй производной и смешанной производной с помощью этих команд.

$$
\frac{d^{2} \ln\left(\sqrt[3]{1+x^{2}}\right) \to \frac{2}{3 \cdot (x^{2}+1)} - \frac{4 \cdot x^{2}}{3 \cdot (x^{2}+1)^{2}}
$$
\n
$$
\frac{d}{dx} \left(\frac{d}{dy} \sqrt{2x \cdot y + y^{2}}\right) \to \left(y^{2} + 2 \cdot x \cdot y\right)^{\frac{-1}{2}} - \frac{y \cdot (2 \cdot x + 2 \cdot y)}{3 \cdot \frac{3}{2}}
$$
\n
$$
2 \cdot \left(y^{2} + 2 \cdot x \cdot y\right)^{\frac{1}{2}}
$$

Рис. 4.12

4.2.2 Интегрирование

<span id="page-35-0"></span>Для вычисления неопределенного интеграла от некоторого выражения по определенной переменной надо выделить в выражении переменную и выполнить команду Символьные операции Переменная  $\Rightarrow$  $\Rightarrow$ Интегрировать. Вычисленное аналитическое представление неопределенного интеграла появится ниже (рисунок 4.13).

$$
\frac{\frac{1}{3 \cdot x^{2} - 5}}{\sqrt{15} \cdot \ln\left(x - \frac{\sqrt{15}}{3}\right)} - \frac{\sqrt{15} \cdot \ln\left(x + \frac{\sqrt{15}}{3}\right)}{30}}{\text{Puc } 4 \cdot 13}
$$

Для более наглядной записи результата нахождения неопределенного интеграла можно использовать команда  $\Box$  В этом случае используется знак символьного равенства (рисунок 4.14).

$$
\left| \int \frac{x}{\sqrt{x^2 + 1}} dx \rightarrow \sqrt{x^2 + 1} \right|
$$
  
Proc. 4.14

4.2.3 Разложение в ряд

<span id="page-35-1"></span>С помощью символьного процессора MathCAD возможно получить разложение выражения в ряд Тейлора по любой переменной  $x$  в точке  $x = 0$ , т. е. представить выражение в окрестности точки х суммой вида  $a_0 + a_1 x + a_2 x^2 + a_3 x^3 + \dots$  Здесь  $a_i$  некоторые коэффициенты, не зависящие от х, но, возможно, являющиеся функциями других переменных, входящих в исходное выражение.

Чтобы разложить выражение в ряд:

- Ввести выражение.

- Выделить значение переменной, по которой требуется получить разложение в ряд.

 $-\text{B}$ ыполните команду Символьные операции  $\Rightarrow$  Переменная  $\Rightarrow$ **Разложить в ряд.**

– В появившемся диалоговом окне ввести желаемый порядок аппроксимации и нажать кнопку **ОК** (рисунок 4.15).

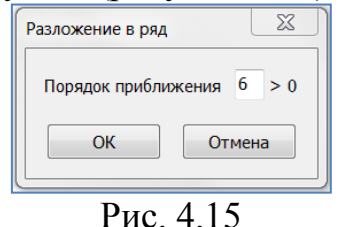

Результат разложения появится под выражением.

На рисунке 4.16 показаны примеры разложения в ряд с помощью меню **Символьные операции**.

$$
\frac{\sin(x)}{x - \frac{x^3}{6} + \frac{x^5}{120}} \times \frac{1}{x - \frac{x^3}{6} + \frac{x^5}{120}}
$$
\n
$$
\frac{\sin(k \cdot x^2 + b \cdot x)}{\sin(k \cdot x^2 + b \cdot x)}
$$
\n
$$
b \cdot x + k \cdot x^2 - \frac{b^3 \cdot x^3}{6} - \frac{b^2 \cdot k \cdot x^4}{2} + x^5 \cdot \left[b \cdot \left(\frac{b^4}{120} - \frac{k^2}{6}\right) - \frac{b \cdot k^2}{3}\right] + x^6 \cdot \left[\frac{b^4 \cdot k}{30} + k \cdot \left(\frac{b^4}{120} - \frac{k^2}{6}\right)\right]
$$
\n
$$
P \text{HC. } 4.16
$$

Для разложения в ряд можно использовать ключевое слово **series**. После ключевого слова **series**, через запятую, указывается имя переменной, по которой производится разложение, и порядок аппроксимации (рисунок 4.17).

$$
\sin\left(k \cdot x^2 + b \cdot x\right) \text{ series, } x, 4 \to b \cdot x + k \cdot x^2 - \frac{b^3 \cdot x^3}{6} - \frac{b^2 \cdot k \cdot x^4}{2}
$$

Рис. 4.17

Разложение строится только в точке  $x = 0$ . Чтобы получить разложение в другой точке  $x = a$ , можно, к примеру, подставить вместо переменной  $x$ значение  $x - a$ .

## 4.2.4 Решение уравнений

<span id="page-36-0"></span>С помощью символьного процессора можно вычислить аналитически значение переменной, при котором выражение обращается в ноль. Для этого:

Ввести выражение.

 Выделить переменную, относительно которой будет решаться уравнение, приравнивающее выражение к нулю.

 Выполнить команду **Символьные операции Переменная Решить.**

Возможно получение результата не только в числовом виде, но и в виде буквенного выражения (рисунок 4.18).

$$
\frac{\sqrt{x^2 - 5 \cdot x + 2}}{\left(\frac{\sqrt{17}}{2} + \frac{5}{2}\right)} = \left(\frac{4.562}{0.438}\right)
$$

$$
a \cdot \frac{x^2}{2} + b \cdot x + c
$$

$$
a \cdot \frac{b}{2} + \frac{\sqrt{b^2 - 4 \cdot a \cdot c}}{2}
$$

$$
a \cdot \frac{b}{2} - \frac{\sqrt{b^2 - 4 \cdot a \cdot c}}{a}
$$

Рис. 4.18

Решать уравнения при записи их в привычном виде можно с помощью панели **Символьные** (команда **solve**). После этой команды через запятую указывается имя переменной, относительно которой решается уравнение. При этом уравнение записывается с жирным (логическим) знаком равенства (вводится как обычный знак равенства при нажатой клавише **Ctrl**).

На рисунке 4.19 приведены примеры решения уравнений с помощью команды **solve**.

$$
x^{2} + 2 = 5 \cdot x \text{ solve } \rightarrow \left(\frac{\sqrt{17}}{2} + \frac{5}{2}\right) = \left(\frac{4.562}{0.438}\right)
$$
\n
$$
a \cdot x^{2} + b \cdot x = -c \text{ solve}, x \rightarrow \left(\frac{\frac{b}{2} + \frac{\sqrt{b^{2} - 4 \cdot a \cdot c}}{2}}{\frac{b}{2} - \frac{\sqrt{b^{2} - 4 \cdot a \cdot c}}{2}}\right)
$$
\n
$$
a \cdot x^{2} + b \cdot x = -c \text{ solve}, b \rightarrow -\frac{a \cdot x^{2} + c}{x}
$$

Рис. 4.19

## <span id="page-38-1"></span><span id="page-38-0"></span>ГЛАВА 5 РЕШЕНИЕ АЛГЕБРАИЧЕСКИХ УРАВНЕНИЙ

### 5.1 Решение одного уравнения с одним неизвестным

Уравнение должно быть записано в виде  $f(x) = 0$ .

Для решения такого уравнения используется встроенная функция root, которая, в зависимости от типа задачи, может включать либо два, либо четыре аргумента и, соответственно, работает несколько по-разному:

 $=$  root( $f(x),x$ ).

 $\sim \boxed{\text{root}(f(x), x, a, b)}$ , где  $a, b$  - границы интервала, внутри которого происходит поиск корня.

Первый тип функции *root* требует дополнительного задания начального значения переменной х. Для этого нужно просто предварительно присвоить х некоторое число. Поиск корня будет производиться вблизи этого числа. Таким образом, присвоение начального значения требует априорной информации о примерной локализации корня. Если уравнение имеет несколько корней, то будет найден корень, ближайший к заданному начальному значению. Для нахождения других корней надо изменить начальное значение.

**Пример 1.** Найти все корни уравнения  $e^x - x^3 = 0$  на промежутке  $[-2;5]$ .

На рисунке 5.1 показан график левой части уравнения.

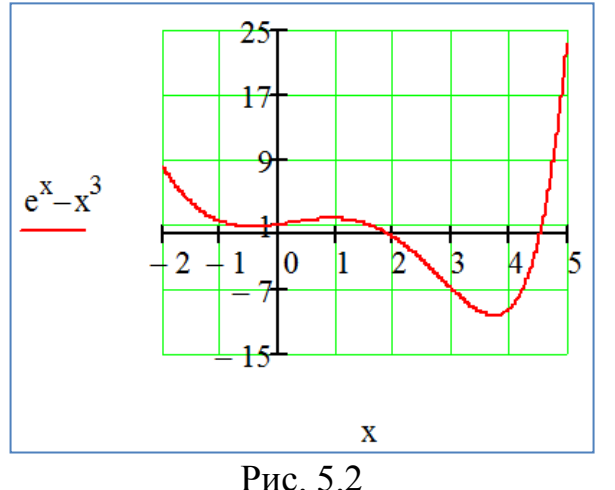

Из графика видно, что на заданном промежутке уравнение имеет два корня.

На рисунке 5.3 показано нахождение корней уравнения с помощью функции root и предварительного задания начального значения переменной  $\mathbf{x}$ .

$$
f(x) := e^{x} - x^{3}
$$
\n
$$
x := 1
$$
\n
$$
root(f(x), x) = 1.857
$$
\n
$$
x := 4
$$
\n
$$
root(f(x), x) = 4.536
$$

Рис. 5.3

Иногда удобнее задавать не начальное приближение к корню, а интервал  $[a,b]$ , внутри которого корень заведомо находится. В этом случае следует использовать функцию **root** с четырьмя аргументами, а присваивать начальное значение х не нужно.

**Пример 2.** Найти корень уравнения  $e^x - x^3 = 0$  на промежутке [1;3].

На рисунке 5.4 показано нахождение корней уравнения с помощью функции root и предварительного задания интервала, в котором ищется корень.

$$
\frac{\text{root}(f(x), x, 1, 3) = 1.857}{\text{Puc. } 5.4}
$$

Когда *root* имеет четыре аргумента, следует помнить о двух ее особенностях: внутри интервала [ $a,b$ ] не должно находиться более одного корня (иначе будет найден один из них, заранее неизвестно, какой именно) и значения *f(a)* и *f(b)* должны иметь разный знак (иначе будет выдано сообщение об ошибке).

На рисунке 5.5 показано сообщение об ошибке в случае неправильного задания интервала, в котором ищется корень.

> $root(f(x), x, 1, 5) = 1$  $\overline{P_{MC}$  5.5

#### 5.2 Корни полинома

<span id="page-39-0"></span>Если функция  $f(x)$ является полиномом, то все его корни можно определить, используя встроенную функцию *polyroots* $(v)$ , где  $v$  — вектор, составленный из коэффициентов полинома в порядке возрастания степени х.

Поскольку полином  $N$  - ой степени имеет ровно  $N$  корней (некоторые из них могут быть кратными), вектор *v* должен состоять из N+I элемента. Результатом действия функции *polyroots* является вектор, составленный из  $N$  корней рассматриваемого полинома. При этом нет необходимости вводить какое-либо начальное приближение, как для функции root.

На рисунке 5.6 показано решение с помощью функции *polyroots* уравнения  $x^4 - 6x^3 + 12x^2 - 10x + 3 = 0$ 

$$
v := (3 -10 \t12 \t -6 \t1)^{T}
$$
  
polyroots(v) = 
$$
\begin{pmatrix} 0.992 \\ 1.004 + 7.177i \times 10^{-3} \\ 1.004 - 7.177i \times 10^{-3} \\ 3 \end{pmatrix}
$$

Рис. 5.6

### 5.3 Решение систем линейных уравнений

<span id="page-40-0"></span>Система линейных алгебраических уравнений имеет вид:

 $a_{11}x_1 + a_{12}x_2 + \ldots + a_{1n}x_n = b_1$  $a_{21}x_1 + a_{22}x_2 + ... + a_{2n}x_n = b_2$   $\vdots$   $a_{n1}x_1 + a_{n2}x_2 + ... + a_{nn}x_n = b_n$ 

Ее можно записать в матричной форме  $Ax = b$ , где  $A$  - матрица коэффициентов левой части уравнений системы размерностью  $n \times n$ ,  $x$  вектор неизвестных,  $b$  - вектор правых частей уравнений системы.

Система имеет единственное решение, если матрица А является невырожденной, т. е. ее определитель не равен нулю.

Для решения такой системы уравнений используется встроенная функция *Isolve*.

Пример. Решить систему линейных алгебраических уравнений:

$$
\begin{cases}\n x + 5y + 2z = 1 \\
 0,7x + 12y + 5z = 2,9 \\
 3x + 4z = 3,1\n\end{cases}
$$

На рисунке 5.7 показано решение системы уравнений с заданием матрицы коэффициентов левой части и вектора правой части и использованием встроенной функции Isolve.

$$
A := \begin{pmatrix} 1 & 5 & 2 \\ 0.7 & 12 & 5 \\ 3 & 0 & 4 \end{pmatrix} \qquad b := \begin{pmatrix} 1 \\ 2.9 \\ 3.1 \end{pmatrix}
$$
  
lsolve(A,b) = 
$$
\begin{pmatrix} -0.186 \\ -0.129 \\ 0.915 \end{pmatrix}
$$
  
Puc, 5.7

#### 5.4 Решение систем нелинейных уравнений и неравенств

<span id="page-40-1"></span>Для решения таких систем используется вычислительный блок Given/Find

Задать начальные приближения для всех неизвестных, входящих в систему уравнений (на основе начального приближения строится последовательность, сходящаяся к искомому решению).

Напечатать ключевое слово **Given**. Оно указывает, что далее следует уравнения и неравенства.

Ввести уравнения и неравенства ниже ключевого слова. Между левыми и правыми частями уравнений должен стоять символ = (жирный знак равенства). Между левыми и правыми частями неравенств может стоять любой из символов  $\lt, \gt, \leq u \geq$ .

Записать функцию **Find** (перечислив в скобках неизвестные, входящие в систему) и нажать на клавишу «**Равно**». После знака равенства появится вектор корней уравнения.

На рисунке 5.8 показано решение системы уравнений  $\overline{\mathcal{L}}$  $\left\{ \right.$  $\int$  $+ y^2 =$  $+ y =$ 4 1  $x^2 + y^2$ *x y*

x := 0 y := 0  
\nGiven  
\n
$$
x + y = 1
$$
  
\n $x^2 + y^2 = 4$   
\nFind (x, y) =  $\begin{pmatrix} 1.8 \\ -0.8 \end{pmatrix}$   
\nPnc. 5.8

На рисунке 5.9 показано решение системы уравнений и неравенств.

 $v := 1$ 

 $v = 1$ 

Given  
\n
$$
x^2 + y^2 = 6
$$
\n
$$
x + y = 1
$$
\n
$$
x \le 1
$$
\n
$$
y > 2
$$
\nFind  $(x, y) = \begin{pmatrix} -1.2 \\ 2.2 \end{pmatrix}$ 

Рис. 5.9

.

## **СПИСОК ИСПОЛЬЗОВАННЫХ ИСТОЧНИКОВ**

<span id="page-42-0"></span>1) **В.Ф. Очков.** MathCAD 14 для студентов и инженеров: русская версия. СПб: BHV, 2009.

2) **В.А. Охорзин.** Прикладная математика в системе MathCAD Учебное пособие. 3-е изд. СПб: Лань, 2009, 352с.

3) **Д.Гурский** Вычисления в MathCAD 12. СПб: Питер, 2006, 544с.

4) **Д.В. Кирьянов.** Самоучитель MathCAD 13. СПб: БХВ-Петербург, 2006, 528 с.

5) **А.М. Половко, И.В. Ганичев.** MathCAD для студента. СПб: БХВ-Петербург, 2006.